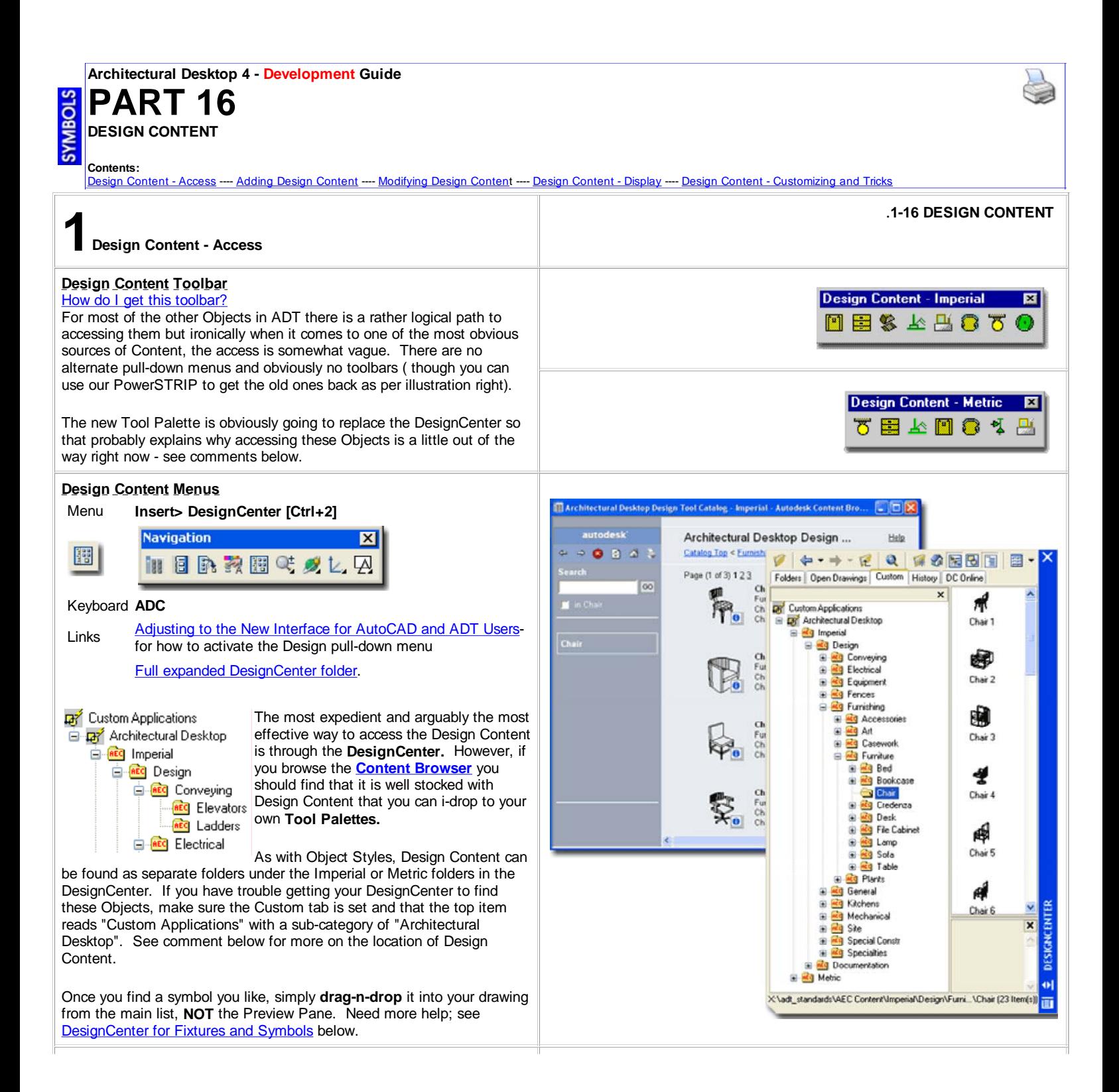

## **Design Content pull-down menu - Content Path**

Links **ADT** Installation - Setup - for information on other content options

Illustrated to the right is the **Options** ( type "OP" ) dialog box with the **AEC Content** tab active. For offices that work off of a Network Server, it is fairly typical to have all of the Content located in a common folder on the Server so everyone has access to identical Design Content.

**Content Path** - this is where you can set your ADT to see a common folder on an office's network server. By keeping all of the Content in one place, it's growth and change can be managed much better ( just like a block library ). Once changed, the icons will automatically look for this Path. This Path is **Profile Specific** so you can actually have different paths under different Profiles.

**Display Edit Schedule Data Dialog During Tag Insertion** - this is one of those options that you wind up living with though you can turn it off so easily. Unchecking this option is much like making Attributes Preset upon insertion. To see what this thing does, try attaching a Window or Door tag to a Window or Door and look for the **Edit Schedule Data** dialogue box. Uncheck this and repeat the exercise. Then, decide which option is better. Unchecked, right? I leave it unchecked.

# **Design Content - Multi-View Blocks**

Links Creating Multi-View Blocks - for more on this subject

Most of the **Design Content** in ADT involves using **Multi-View Blocks**. For those familiar with the traditional AutoCAD Blocks, Multi-View Blocks act as containers of many blocks in a fashion similar to nested blocks ( blocks with other blocks in them ). The cool thing about Multi-View Blocks is that they can be designed to react based upon the view

orientation. This is why you will notice that many change appearance when viewed from the Top, Left, Right, Back, Front, Bottom and in Isometric. One of the reasons this technique was employed in ADT was to satisfy the desire of architects and designers to represent one object differently in different types of drawings; in Floor Plans we often simplify objects for easier reading while in

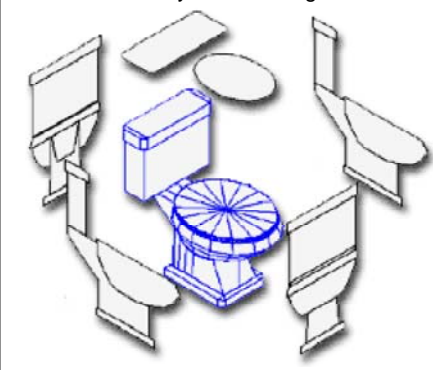

Interior Elevations we show more detail.

The part about Multi-View Blocks that is not so great is that since they are made up of multiple blocks, there are multiple places for mistakes when you make them. The file size for these objects is also much larger than just one 3D object. They are also not an "industry standard" making translation weak and finding libraries unlikely.

<sup>th</sup> Options **ED** Current drawing: ARCHIdigm Custom Drawing3.dwg Current profile Selection Profiles AEC Editor AEC Object Settings AEC Dimension AEC Content AEC Project Defaults  $\leftrightarrow$ Content Path: X:\adt\_standards\AEC Content Browse... ○ Display Edit Property Data Dialog During Tag Insertion Cancel  $0K$ Help **MULTIVIEW BLOCKS** 

ONE BLOCK FOR EACH UNIQUE VIEW

My personal hope is that we move away from this type of AutoCAD based logic and work with smarter objects much like ADT's native Walls, Doors, Windows and so forth that are controlled internally by the system. If we can get to that level, then we can rely on one object that not only adjusts correctly for various views, but can be used for many different scales ( more detail for scales near 1:1 and far less detail for scales near 1:100 ). Currently, you can add many blocks to your Multi-View blocks so that you not only have the various views but various Display Representations ( like Plan 1:50 and Plan 1:100 ) - that's a lot of blocks to keep track of.

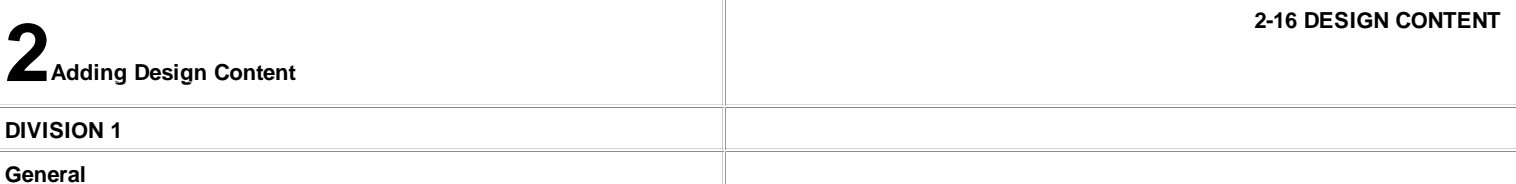

**General**

#### Menu **N.A.**

Keyboard Unknown

Metric For folder location, see **Site**.

**B**-REC General **REG** People **REC** Scale Figure

Under the **CSI Division 01 - General** category, you will find some folders with **Rig** People Elevation confusing titles that all appear to refer to the same thing: **People**. Illustrated to the right I show a few samples of what you can expect to

find within these three folders and one example of the Metric equivalent which, by the way, was defective and didn't work until I fixed it ( girl with umbrella 2D Human (6) ).

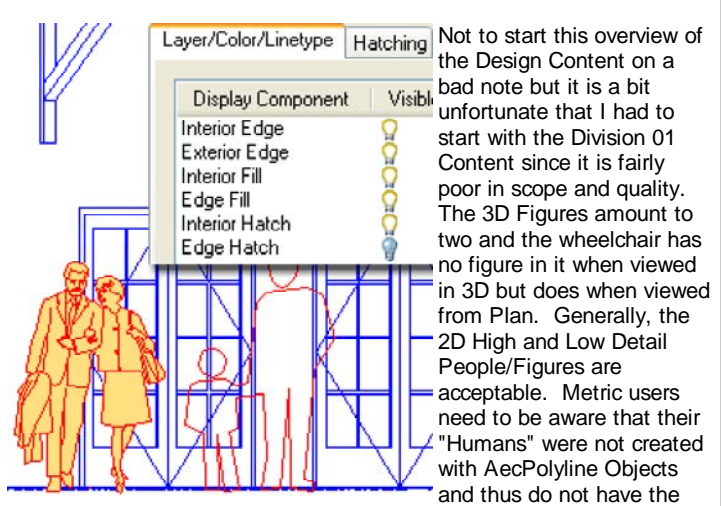

option to Fill in when Shaded or have Hatch Patterns in them for normal display.

# **PEOPLE PEOPLE - ELEVATION SCALE FIGURE METRIC**

Illustrated to the left I show an example of how the Imperial based People can take advantage of the **AecPolygon Style Display Properties** to Solid Hatch across the surface and cover linework behind them. Unfortunately, whoever made the decision to use AecPolygons did not create a unique AecPolygon Style for these Objects and thus you must work with the **Standard Style** which affects all other Objects using the Standard AecPolygon Style. I have not found that many ADT users actually use AecPolygons so you probably won't find this to be much of a problem. Maybe now you will become an AecPolygon user but you should also look into Mask Blocks that can be used to Hide or "Wipeout" ADT Objects.

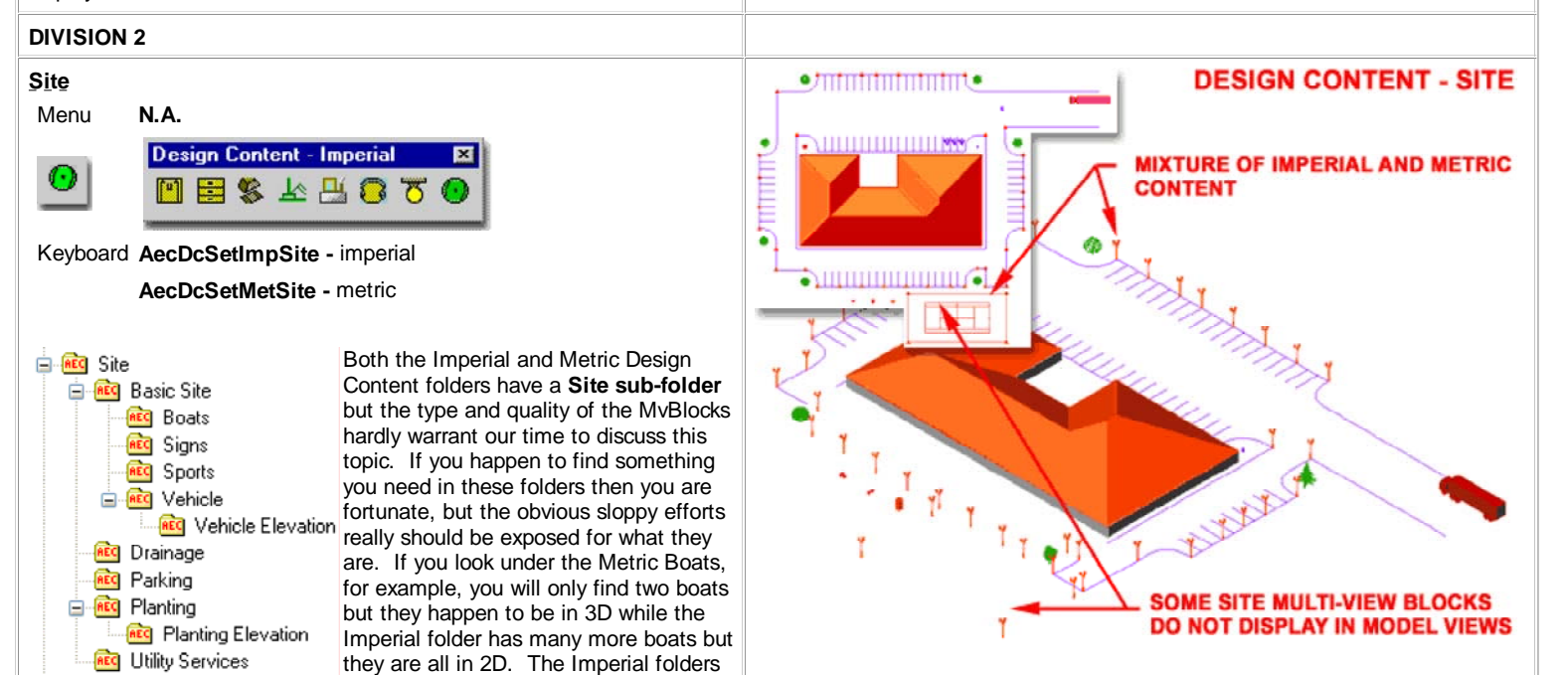

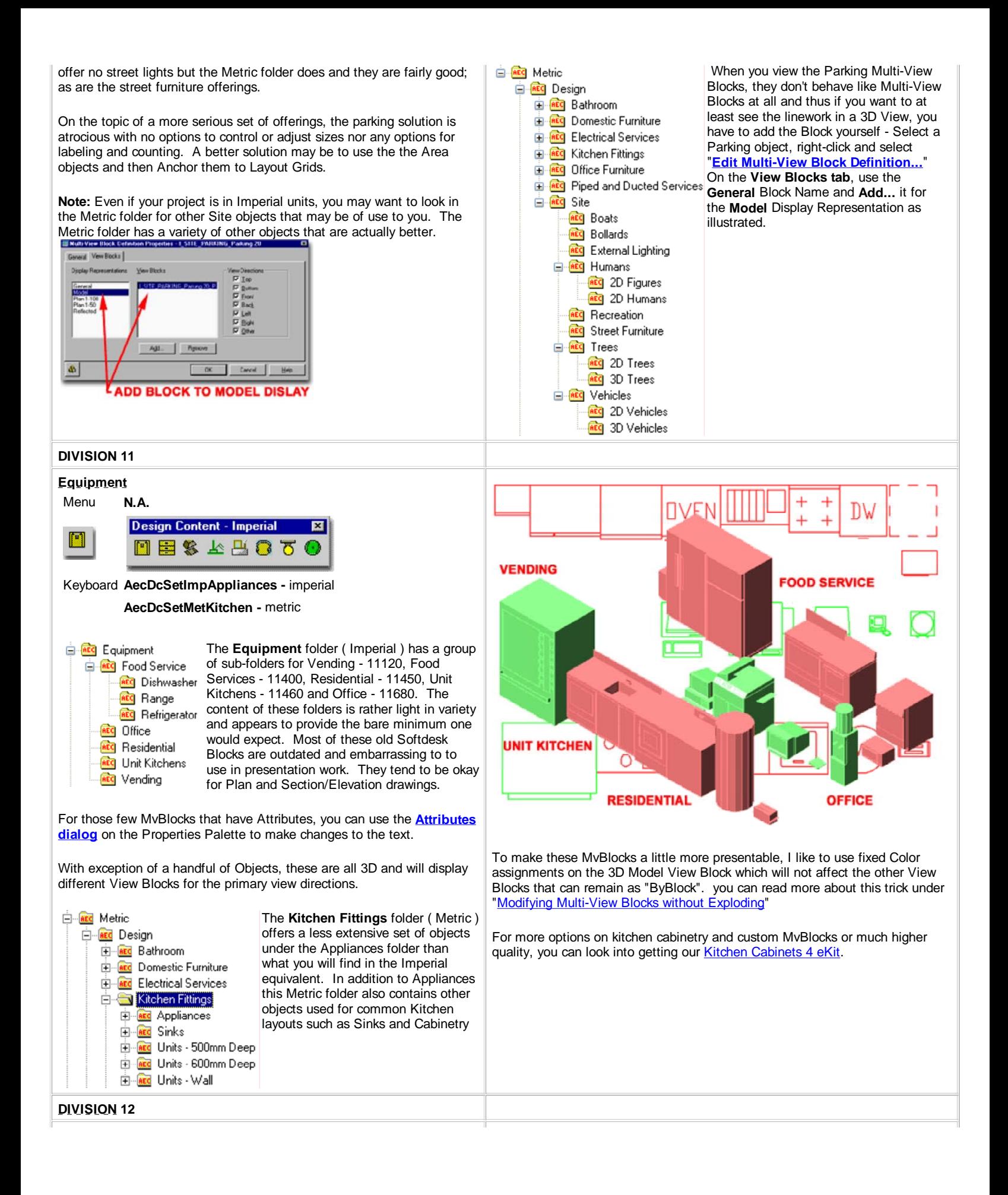

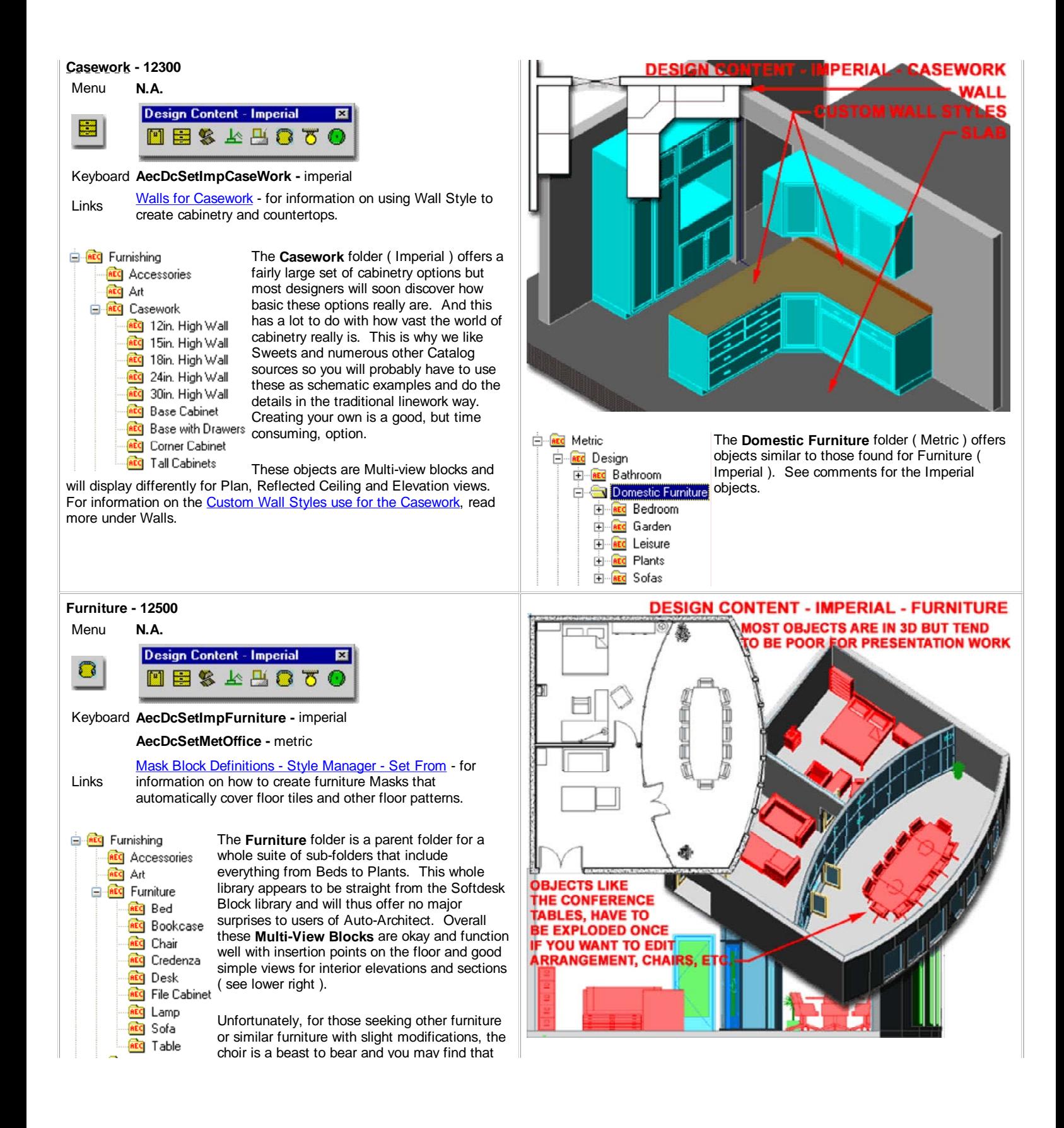

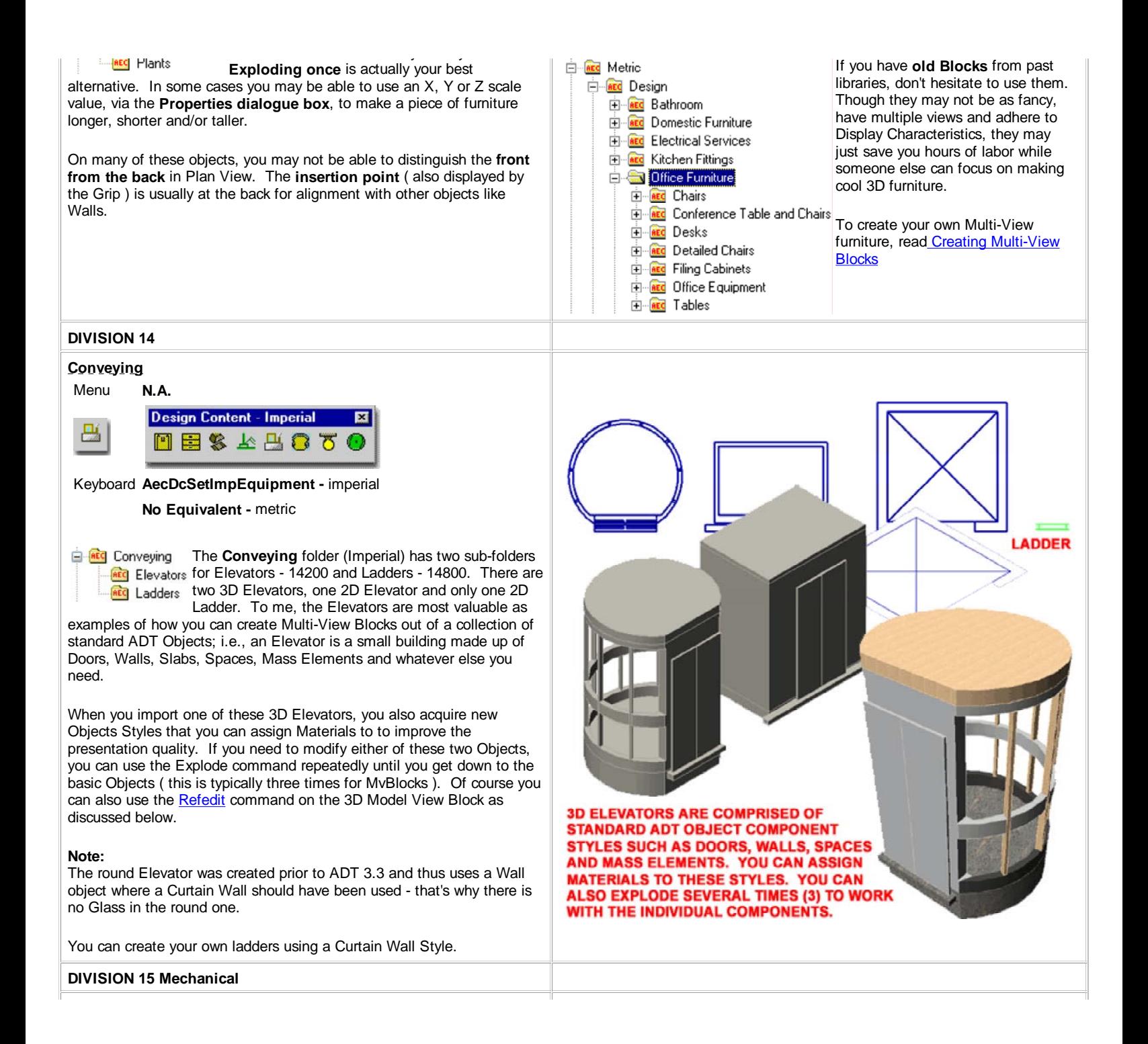

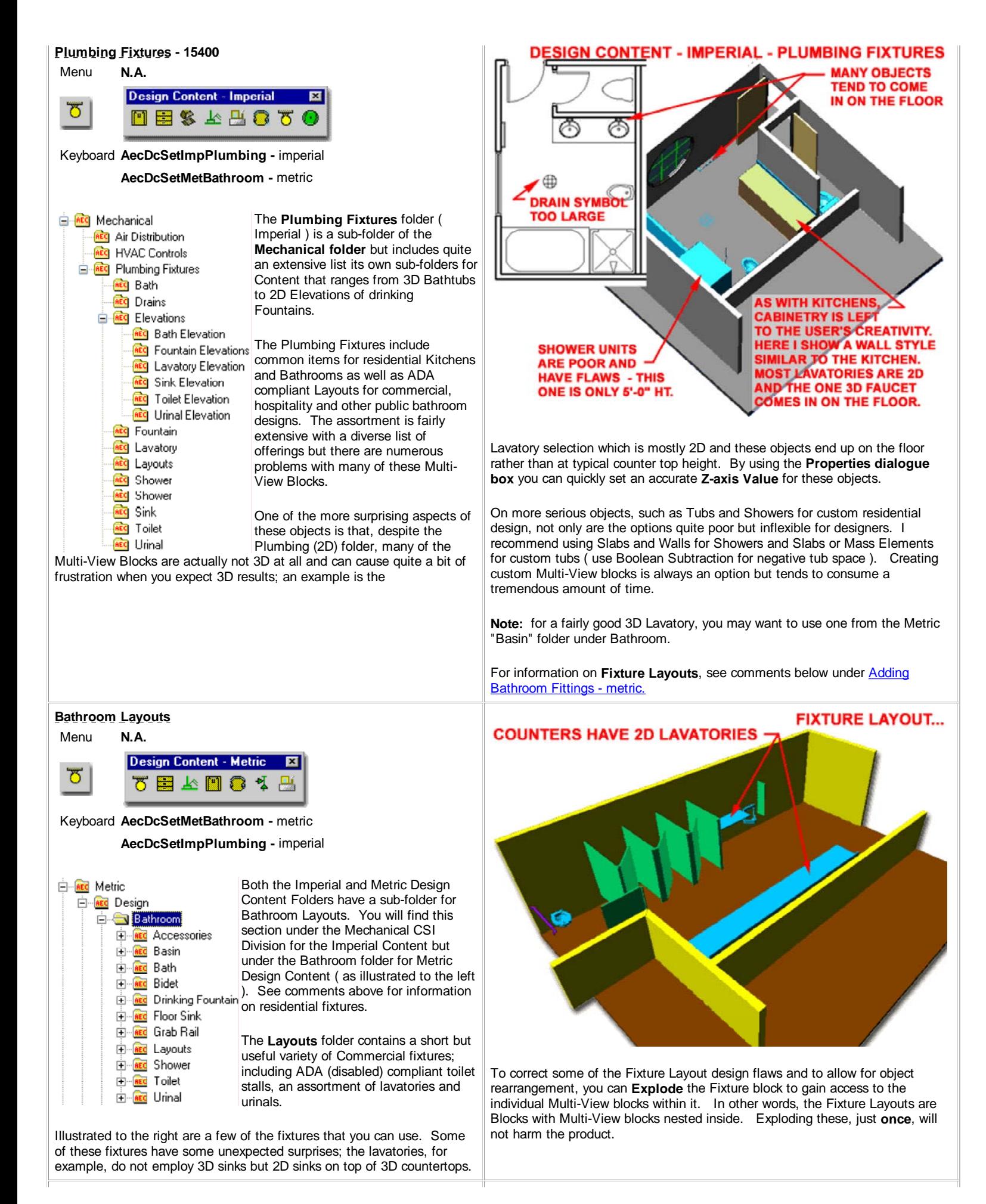

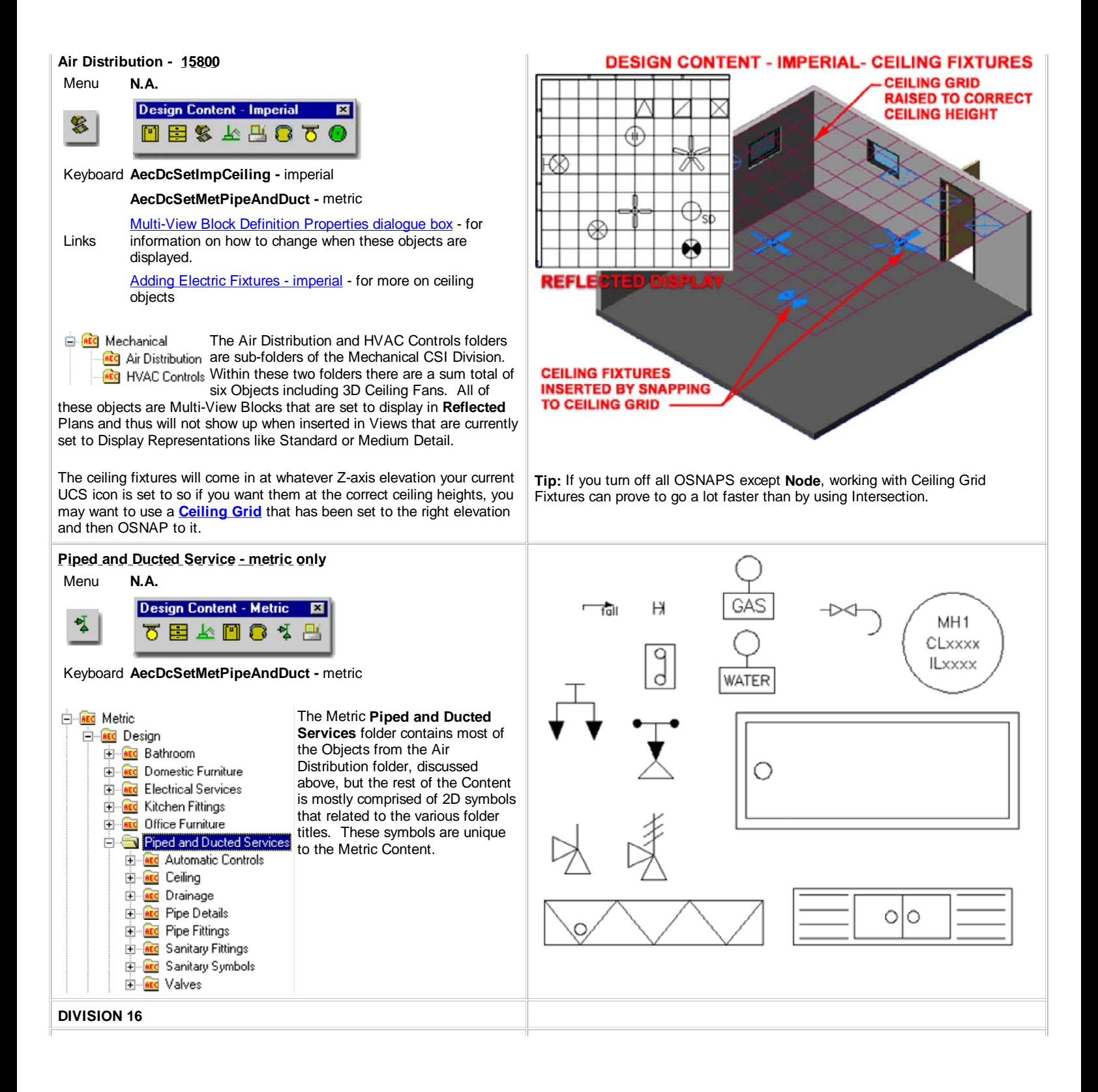

#### **Electrical**

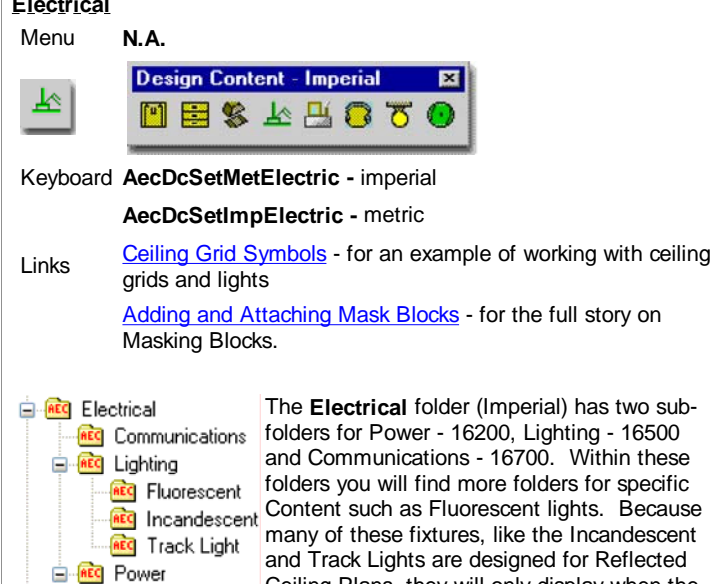

and Communications - 16700. Within these folders you will find more folders for specific many of these fixtures, like the Incandescent and Track Lights are designed for Reflected Ceiling Plans, they will only display when the current Display Configuration uses their **Reflected Display Representations**. Other

**REC** Switch fixtures, like Switches, only display in non-reflected Display Configurations.

There are a few aspects of these symbols that may cause some confusion and irritation. Most are not in 3D form and in cases where you may want a 3D representation, it comes as a separate object rather than as a Multi-View Block with a proper representation for plan view. Some of these objects come in at pre-specified heights that may not be right for your design needs. The scale of these objects is based upon the Drawing Scale and seems dramatically different for Ceiling objects and Plan objects ( compare Switch symbols with a Ceiling Light fixture, for example ).

The **Electric Services** folder ( Metric ) is very similar to that for the Imperial users. See comments above for Electric Fixtures ( Imperial ).

An interesting aspect of the Metric symbols is that there are a lot more to choose from resulting in a more developed library; a case that is echoed for many of the symbol folders.

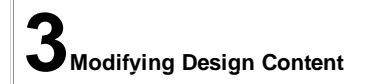

**Receptacle** 

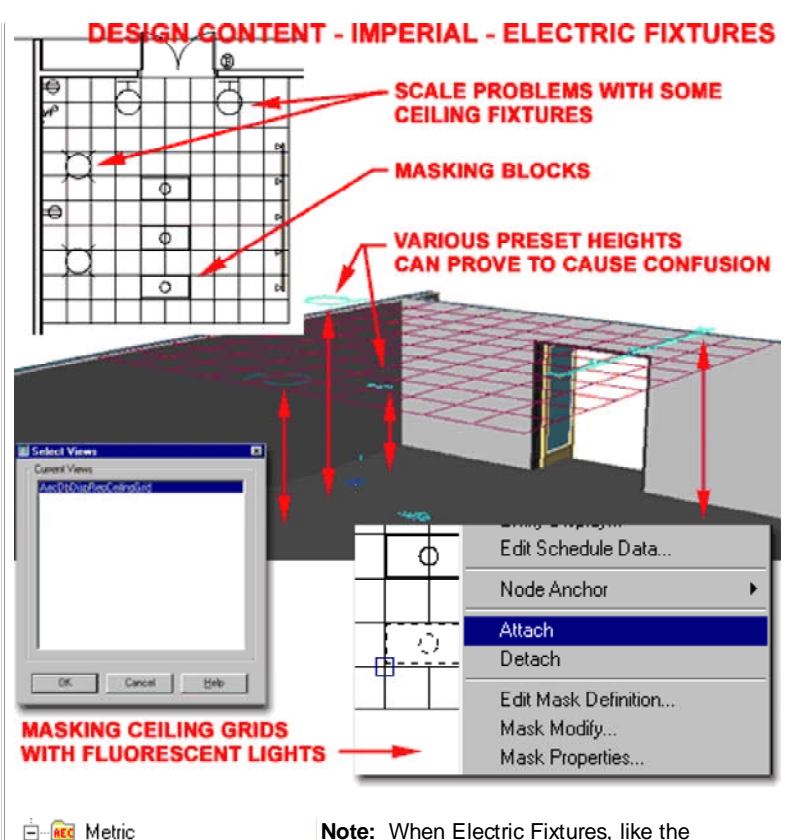

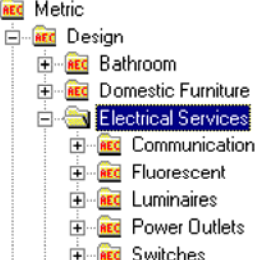

**Note:** When Electric Fixtures, like the Fluorescent Lights, are dragged in from the DesignCenter, make sure to use the "**Select Layout Node**" option to Anchor the fixture to the Ceiling Grid object. You should find this comment stated on the command line once the fixture has been dragged in. If you ignore this option, you will not be able to Mask with the fixture nor take advantage of the Anchoring features that save a lot of time in labor. To repair a lost Anchor use the **Node Anchor** tool

- see Node **Anchors in Part 23 Anchors**

**3-16 DESIGN CONTENT**

#### **Modify Multi-View Blocks Properties Palette**

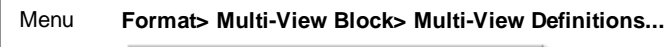

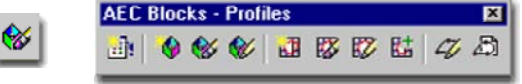

#### Keyboard **MvBlockModify**

Mouse **Double-pick on Object** or Select Object, right-click, select **Properties**

Links Modifying Design Content - for more on the same subject

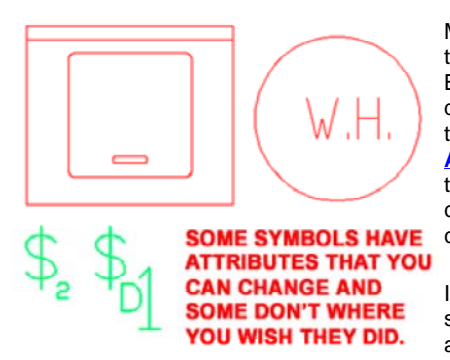

Most Design Content is in the form of Multi-View Blocks so we can defer the discussion of Modifying these items to **Part 25 - AEC Blocks - Profiles** but there are some basic concepts that should be covered here.

Illustrated to the right I show the Properties Palette and the basic list of options

and settings that all Multi-View Blocks offer.

#### **SCALE**

**X, Y** and **Z** - though the numbers you see here may be odd, they are derived by the **Drawing Scale**, the **Annotation Plot Size** and the **Drawing Units**. Changing any of these three settings will affect the scale of Annotation Based Design Content such as Switches. Other Objects, such as Appliances, are not affected by changes to the Drawing Scale or Annotation Plot Size.

# **LOCATION**

**Elevation -** some Objects that are not 3D, such as Switches, are automatically set to an Elevation Height when this does little more than serve as a potential for linework problems in Plan. Other Objects, like Sinks, come in at the an Elevation Height of zero so you may want to check this setting after inserting Objects.

# **Multi-View Block Properties Palette - Location dialog**

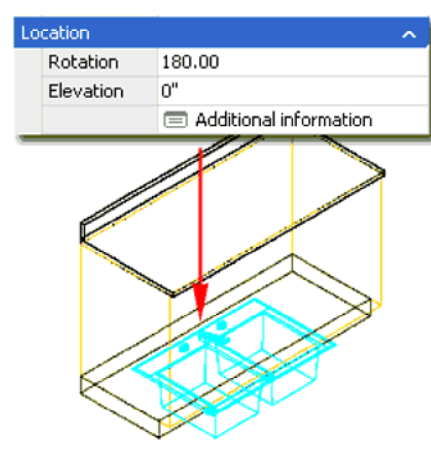

On the **Location** tab of the **Multi-View Block Reference Properties** dialogue box, you will find Insertion Point value fields

that you can use to adjust the position of a Multi-View block should its default Insertion Point prove to be undesirable.

Illustrated to the left, I show how some 3D Design Content objects come in sitting on the floor plane when they should sit at a more appropriate height to

match where and what they are used for. Left, I show how a common kitchen sink can be set to the correct counter top height by using the **Zaxis Insertion Point** value on the Location tab of the Multi-View Block Reference Properties dialogue box, illustrated right.

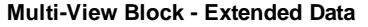

Alt.Menu **Document> Scheduling> Property Set Definitions...**

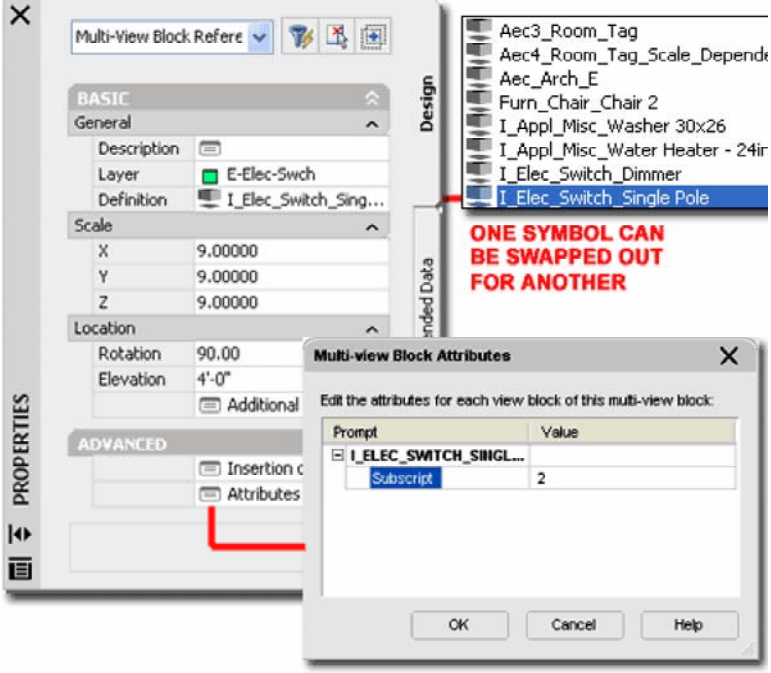

#### **ADVANCED**

**Insertion Offsets** - this dialog offers another approach to controlling X, Y and Z positions in space.

**Attributes** - All Multi-View Blocks will offer this dialog box but not all MvBlocks have Attributes associated with them. Illustrated above and to the left I show that the default Single Switch can actually be set to display as a 3 way or have other Subscripts. On the other hand, the Dimmer Switch seems to have a scale problem with its Subscript offering. I recommend that make a habit of checking for Attributes whenever you find that you could use one. If you don't find any, you can add your own Attributes as discussed in Part 25 - AEC Blocks - Profiles -> Creating Attributed Multi-View Blocks.

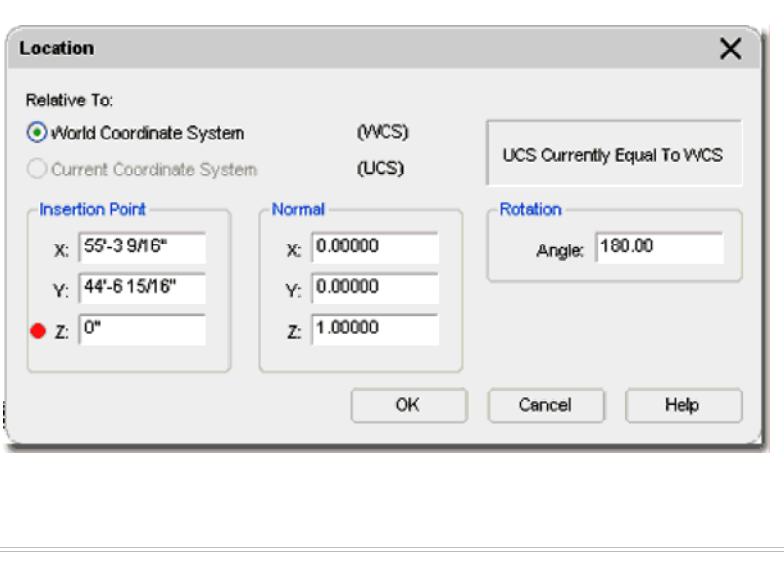

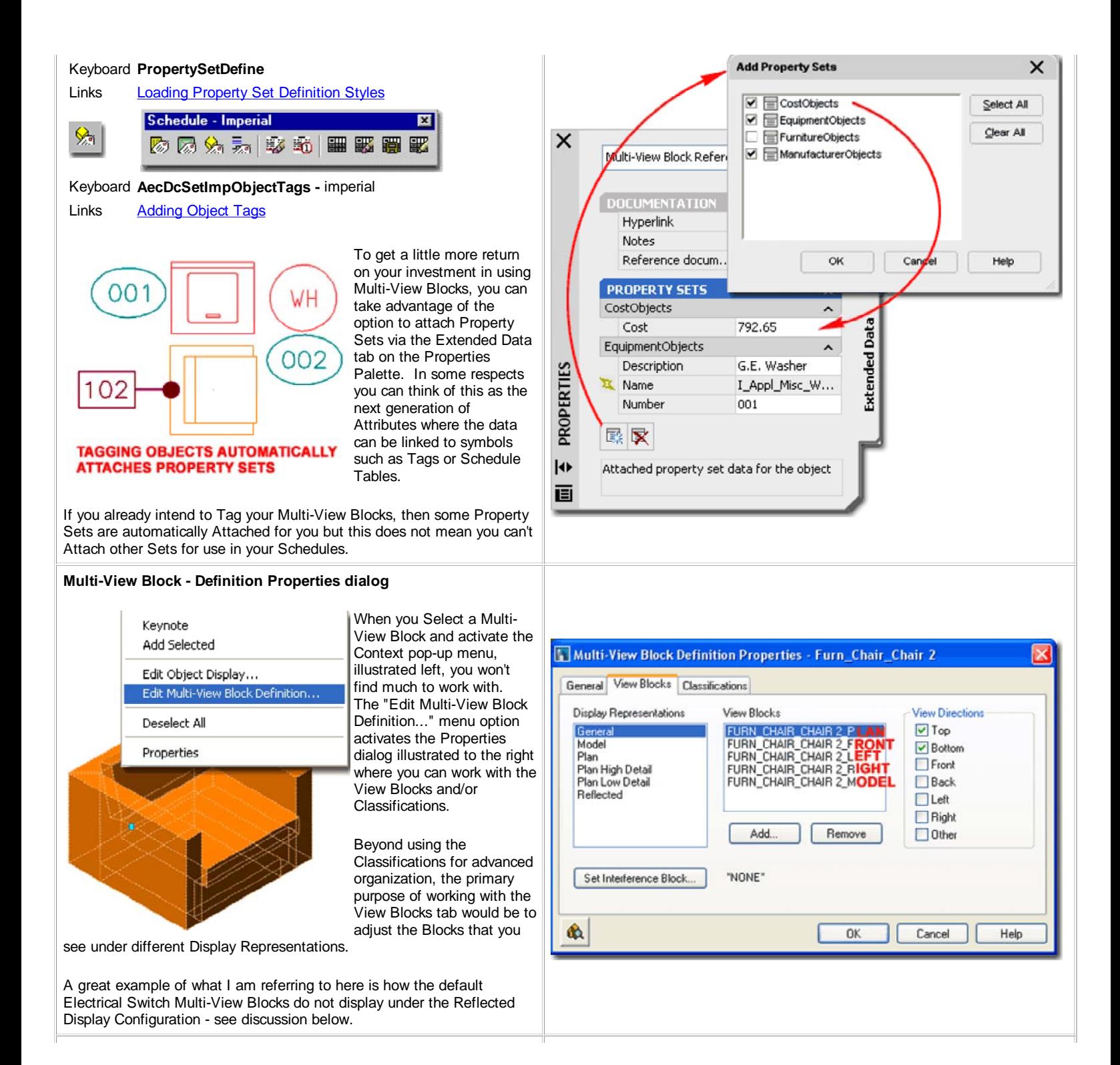

Part 16-11 © Copyright 2004 ARCHIdigm

# **Display & Behavior Changes to ADT Multi-view Blocks**

If you like to show your Electrical Switch Multi-View Blocks on your Reflected Ceiling Plans, as I do, you will need to make this modification to ADT's default Multi-View blocks because they are set to not display in RCP's. By using the same block ADT uses for Plan View on the General Display Representation, you can **Add** it to the **Reflected Display Representation** and orient it for **Top** View. The blocks for the various view directions will have names that are very similar with exception of the last letter which indicates view direction; such as "P" for Plan and "L" for Left and Right view and "M" for Model. In the case of the dimmer switch or regular switch you should see a block name such as "I\_ELEC\_SWITCH\_DIMMER\_P" or "I\_ELEC\_SWITCH\_4-WAY\_P".

If you want to make this a permanent change for the DesignCenter, you can edit the source Multi-View block by opening it directly. It's just a drawing file residing in the folder you see in the DesignCenter. Once you have it opened, you can repeat this example and save the file. Another change you might want to make, is to Add... the 3D switch Block, from the same directory, on all your Switch Multi-view blocks.

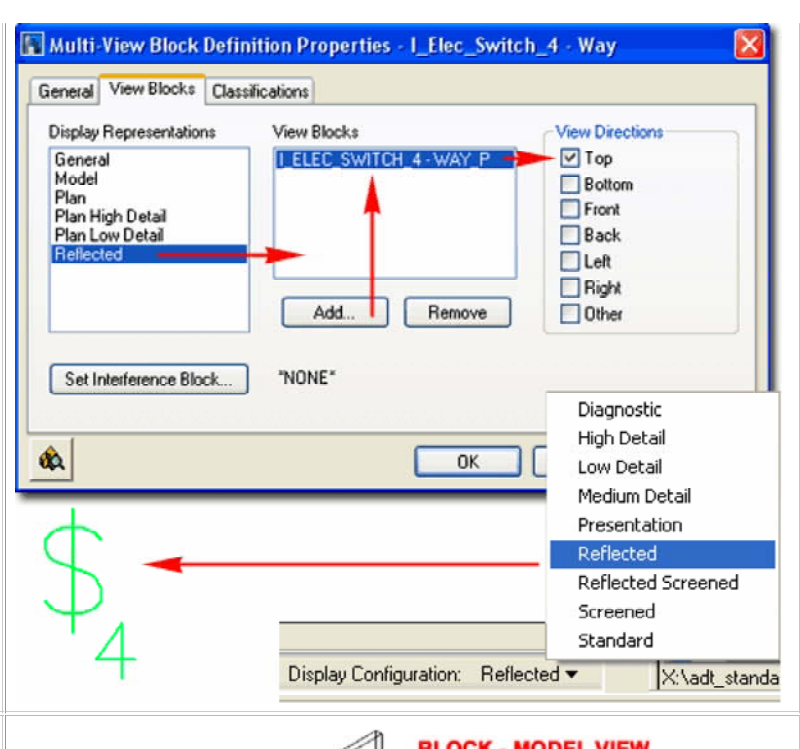

**Modifying Multi-View Blocks without Exploding**

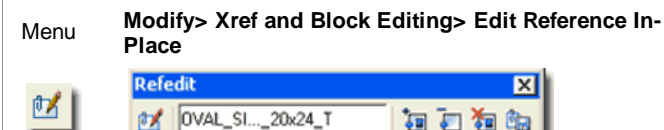

#### Keyboard **RefEdit**

Mouse Double left-pick on Block Object.

Links Multi-View Blocks and Refedit - for another example. Creating New Design Content from Existing - for information on how to expand on this technique to create new Library Content.

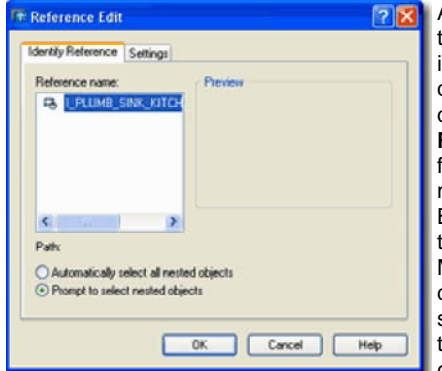

At times you may find that the default Design Content in ADT lacks a bit of design quality or is a bit off dimensionally. By using the **RefEdit** tool, you can make fairly short work of modifying Multi-View Blocks. You can employ this technique to any MvBlock in your current drawing or Open the original source file, RefEdit it and then save it for a permanent change to your library.

Illustrated to the right I show a default Kitchen Range from the Design Content Library in ADT. As with most MvBlocks in ADT, the **3D Model View** is completely monotone and acquires its colors from the "**ByBlock**" Property option but that typically looks pretty bad in presentation drawings. If you use the **Insert** command and look for the Model View Block for this or similar MvBlocks, you can insert it off to the side of your drawing file and make changes, like Color settings, using the **RefEdit** command. Such changes only affect the Model View of the MvBlock and will not affect the other View Blocks so your Construction Documents should be fine because they typically use the Top (Plan) and Side (Front, Right, etc.) 2D Blocks.

If you decide that an MvBlock needs more editing than Color settings, you will probably need to Insert all View Blocks and modify each one

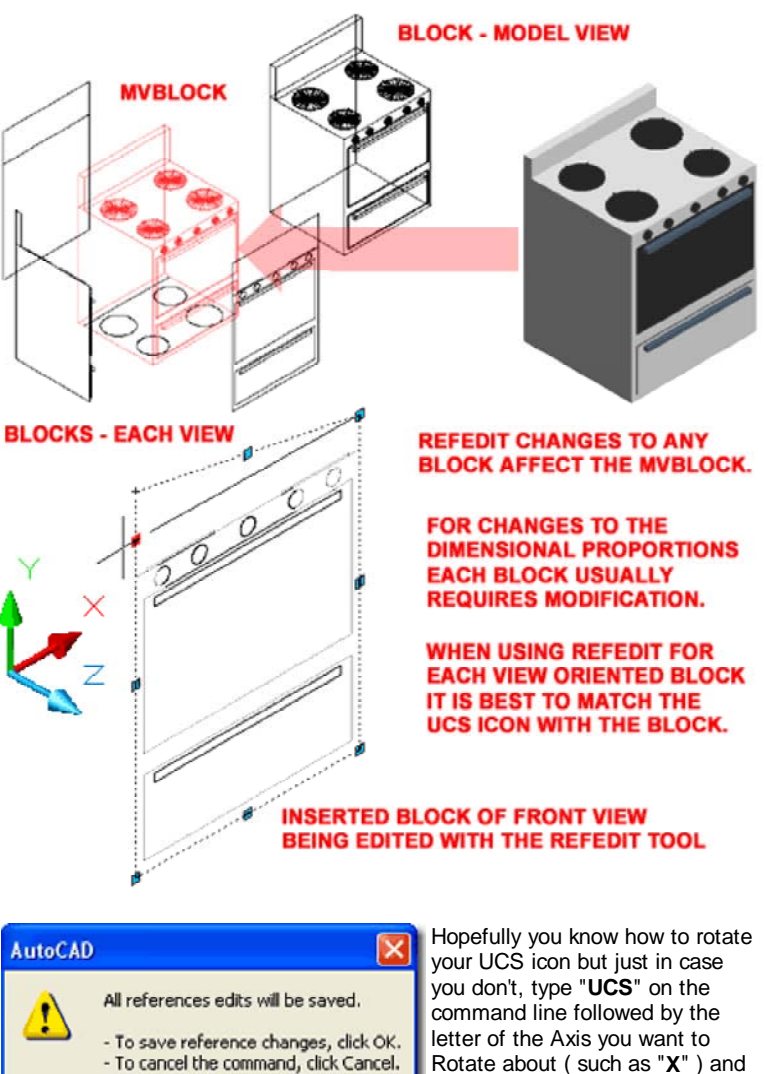

then conclude by specifying the angle of rotation ( such as "**90**" ). To put the UCS icon back to its default orientation, type "**UCS**"

and then "**W**".

OK.

Cancel

one-at-a-time. In the illustration to the right I show that I have decided to lower the back panel of my example Kitchen Range. In order to make this modification work for all View Directions on the MvBlock, I have to RefEdit all of the View Blocks associated with the MvBlock. The names are usually fairly easy to distinguish; such as: "I\_Appl\_Range\_Range 30x26\_M" for the Model View Block.

When Inserting the various View Blocks, you should find that they stand up from the **World Plane** and face the direction of the intended view orientation. The only problem you may face with the orientation of the various View Blocks is when you attempt to modify them. Typically, it is best to orient the **UCS icon** to match the object you are modifying.

To **RefEdit** a **Block**, simply **double-pick** on a **Block** to invoke the **Reference Edit dialog** ( illustrated above left ). **Select** the **OK** button on the Reference Edit dialog and you should find that you may now modify the Objects within the Block. Use the **RefClose** command or button on the **Refedit toolbar** to end your session and when the **AutoCAD alert** dialog pops up to warn you about "**All reference edits will be saved**", respond by Selecting the **OK** button. This action will modify the View Block inside the associated MvBlock and if you view that MvBlock from the direction the View Block was design for, you should see the changes.

**4-16 DESIGN CONTENT**

# **4Design Content - Display**

# **Multi-View Blocks - Display Manager**

As discussed earlier, Multi-View Blocks do not have a lot of options to work with on the Properties dialog and that is because they don't utilize Styles. Without Styles, you don't have much to work with in the Display System so when you **Open** the **Display Manager Window** and look under **Multi-View Block Reference**, as illustrated to the right, you will find that you cannot Modify any of the Display Representations.

If you look carefully at the list of Display Representations and then compare that list to the one for any Multi-View Block on the Properties dialog ( see above right), you should find that the list is identical. Therefore, the way MvBlocks use these pseudo-Display Representations is by having Associated View Blocks for each one. By the way, by Duplicating any of the existing Display Representations, you can actually create your own should you want to introduce new pseudo-Display Representations for your MvBlocks.

Illustrated to the left I show how you can use the **Display Manager Window** to access the **Representation by Object** Folder and find the Multi-View Block Reference category. To turn on **All** Multi-View Blocks in your Reflected Display Configuration, for example, you can check the **General** column for the **Reflected** Set. Knowing this trick can be quite useful when designing things like lighting that relates to furniture or other MvBlock Objects.

**B**× Il Area G **D**<br>(C) Bidg Eleviation Bidg Section Line<br>Camera eflecte Celling Grid<br>Clip Volume à Clip Volume Resul Column Grid<br>Curtain Wall Curtan Wall Unit in General M. Flan<br>In: Plan High Detail Door/Window Assemb Entity Reference<br>Syphon Edit Profile<br>Layout Curve<br>Layout Grid 20<br>Layout Grid 20 14 Plan Low Data H **論 Reflected** Layout Grid 3D<br>Mask Block Reference<br>Mass Geoup<br>Mass Group  $\Box$  $\overline{\mathbf{v}}$ 믚 Œ Multi-View Block Reference m **A** Pool Sid OK Cancel | Apply | Help dà,

**5-16 DESIGN CONTENT**

**5Design Content - Customizing and Tricks**

**DesignCenter for Fixtures and Symbols**

Menu **Insert> DesignCenter [Ctrl+2]**

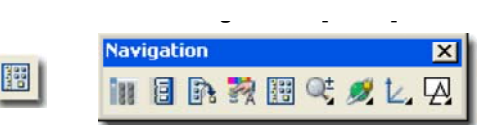

#### Keyboard **ADC**

Links Create AEC Content Wizard - for more information on this tool.

> Tool Palette and DesignCenter Content - for a trick on how to improve your Tools so they offer more options.

Though you can use Tools on the Tool Palette to Insert Design Content, those tools may not prove to be as effective or as flexible as working with the DesignCenter. The reason why Objects brought in through the DesignCenter offer more features has to do with the AEC Content Wizard and how it was designed to program unique properties into the Content.

Illustrated to the right I show the DesignCenter and how a right-click over and Object with the mouse activates a pop-up menu that offers two rather useful options: Open and Edit.

In the illustration to the right I show that I have Selected the Edit... menu option for a Multi-View Block of a Chair. On the second dialog of the "Create AEC Content Wizard", you can see some of the special properties that it can assign to Objects like Multi-View Blocks.

One of the most useful options on this dialog is the Layer Key setting that you can use to pre-assign or "key" your Multi-View Block to a specific Layer upon Insertion. Another very useful option is related to Annotation where you can scale according to the Annotation Plot Size or Drawing Scale as set on the Drawing Setup dialog. Notice that you can also force Attributes within Multi-View Blocks to remain Horizontal.

You can read more about these features in **Part 25 - AEC Blocks -**Profiles.

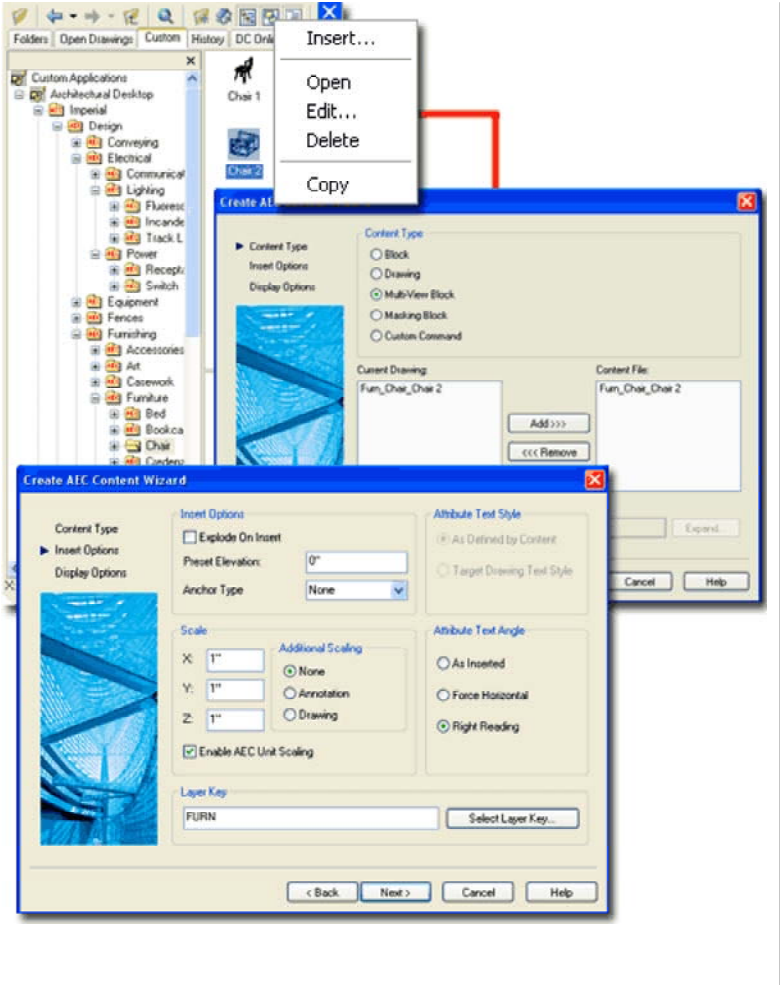

# **Creating New Design Content from Existing Content**

Links on how to use the RefEdit command to modify MvBlocks without Modifying Multi-View Blocks without Exploding - for information Exploding them.

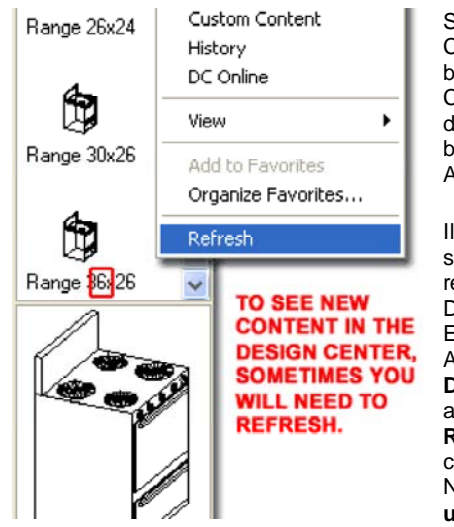

Sometimes existing Design Content is well suited to become New Design Content much like some drawings are well suited to be modified and Saved As... a new file.

Illustrated to the right I show the three steps required to make New Design Content out of Existing Design Content. After **Open**ing a specific **Design Content File** such as a Range, use the **Rename command** to change all of the Block Names to something **unique**. In the illustration

to the right I show that I intend to create a new Range that is 36" Wide instead of the default 30" Wide so I am changing the "30"'s to "36"'s for each Block Name ( Copy Paste works really well for this type of work ).

After Renaming all of the View Blocks, use the **MvBlockDefine**  command to access the Style Manager as illustrated in Step 2, right. Rename the **Style Name** to something **unique**.

The final step in creating new Content is to use the **Save As...** option to save the new Object to the same Folder as the original but with a **unique Name**.

Okay, I lied, that's not all you have to do to create New Design Content. You have to make it different by Modifying it but I thought that was obvious. So, to continue with this example, you can now use the **RefEdit** command to make changes to each of the View Blocks as discussed under **Modifying MvBlocks without Exploding**.

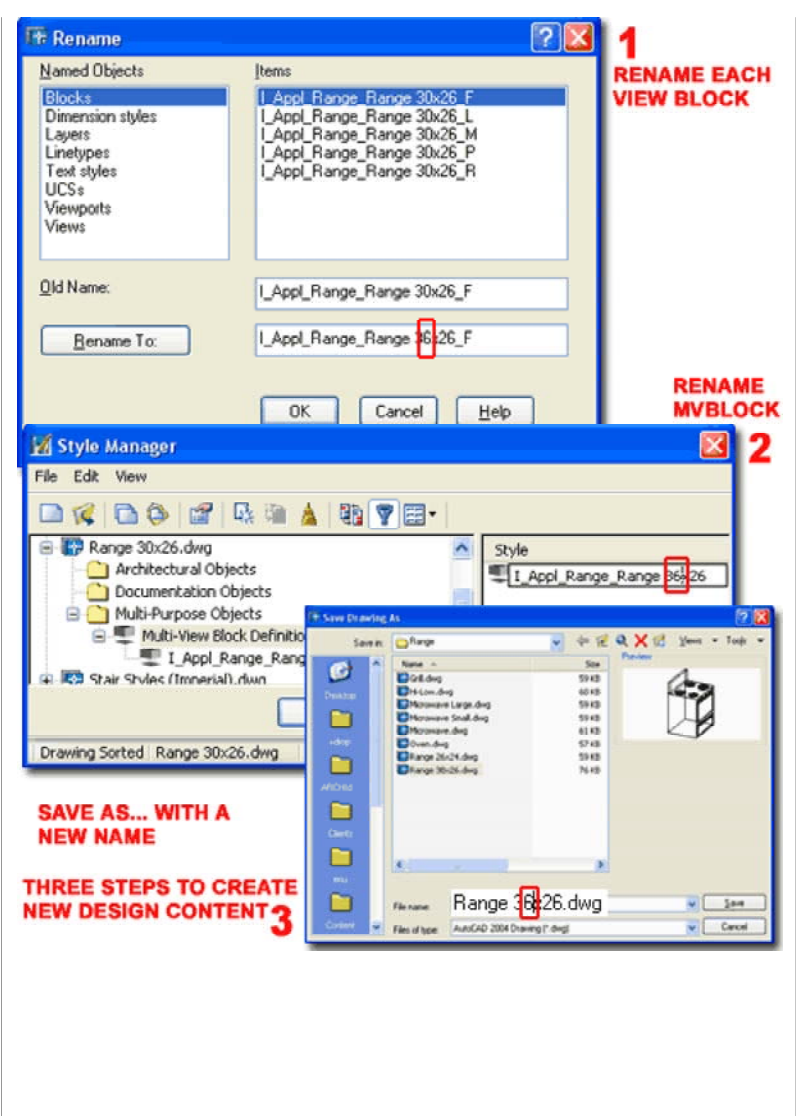

© Copyright 2001- 2004 ARCHIdigm. All rights reserved.